# Konfiguration der ARP-Inspektionseigenschaften (Address Resolution Protocol) auf Stackable Switches der Serie Sx500

# Ziel

Das Address Resolution Protocol (ARP) wird auf Layer 2, der Datenverbindungsschicht, des OSI-Modells ausgeführt und ermöglicht die Zuordnung der IP-Adresse zur MAC-Adresse des Ziel-Hosts mithilfe einer Nachschlagetabelle, die auch als ARP-Cache bezeichnet wird.

ARP Inspection wurde eingerichtet, um eine Vergiftung des ARP-Cache zu verhindern, die böswilligen Dritten die Abfangen und Kontrolle des Netzwerkverkehrs ermöglichen kann. Ziel dieses Dokuments ist die Einrichtung von ARP-Inspektionseigenschaften für stapelbare Switches der Serie Sx500.

Damit die ARP-Inspektion ordnungsgemäß funktioniert, müssen die folgenden Konfigurationen in der unten angegebenen Reihenfolge durchgeführt werden:

1. ARP-Inspektionseigenschaften, die in diesem Artikel behandelt werden.

2. Konfigurieren Sie die Schnittstelleneinstellungen. Weitere Informationen zu dieser Konfiguration finden Sie im Artikel Address Resolution Protocol (ARP) Inspection Interface Settings (ARP)-Schnittstelleneinstellungen auf stapelbaren Switches der Serie Sx500. 3. Konfigurieren von Zugriffskontroll- und Zugriffskontrollregeln finden Sie in folgendem Artikel: Konfiguration der ARP-Zugriffskontrolle und Zugriffskontrollregeln auf stapelbaren Switches der Serie Sx500 für diese Konfiguration.

4. Konfigurieren der VLAN-Einstellungen. Weitere Informationen zu dieser Konfiguration finden Sie im Artikel Address Resolution Protocol (ARP) Inspection VLAN Settings Configuration auf Stackable Switches der Serie Sx500.

### Anwendbare Geräte

● Stackable Switches der Serie Sx500

# **Softwareversion**

● 1,3 0,62

### ARP-Inspektionseigenschaften

Schritt 1: Melden Sie sich beim Webkonfigurationsprogramm an, und wählen Sie Security > ARP Inspection > Properties aus. Die Seite Eigenschaften wird geöffnet:

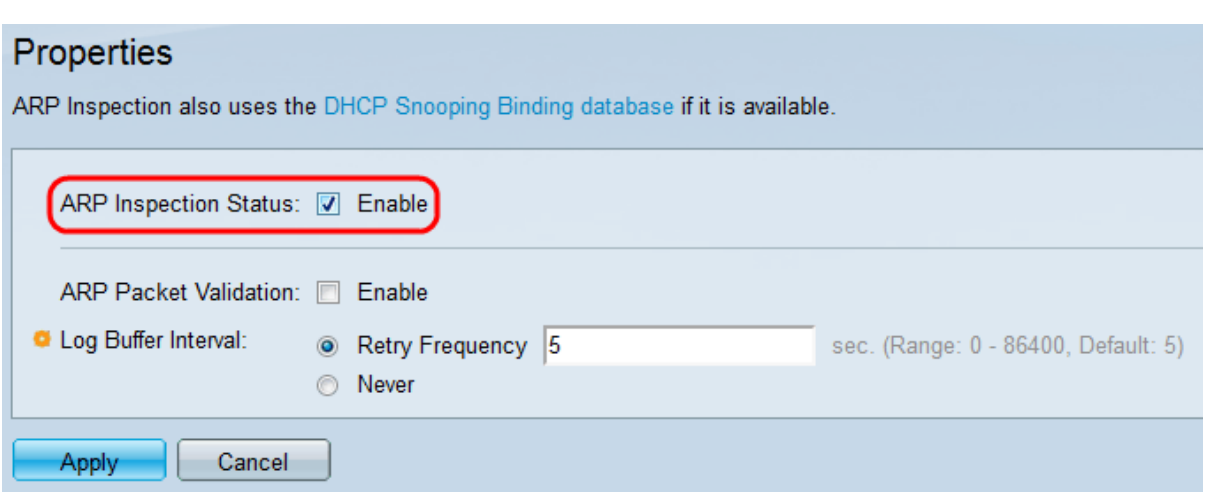

Schritt 2: Aktivieren Sie im Feld ARP Inspection Status (ARP-Inspektionsstatus) die Option Enable (Aktivieren), um die ARP-Inspektionsfunktion zu aktivieren. Diese Funktion ist standardmäßig deaktiviert.

Hinweis: Die ARP-Prüfung wird nur an nicht vertrauenswürdigen Schnittstellen durchgeführt. Pakete von vertrauenswürdigen Schnittstellen werden weitergeleitet. Sie können vertrauenswürdige Schnittstellen auf der Seite Schnittstelleneinstellungen konfigurieren.

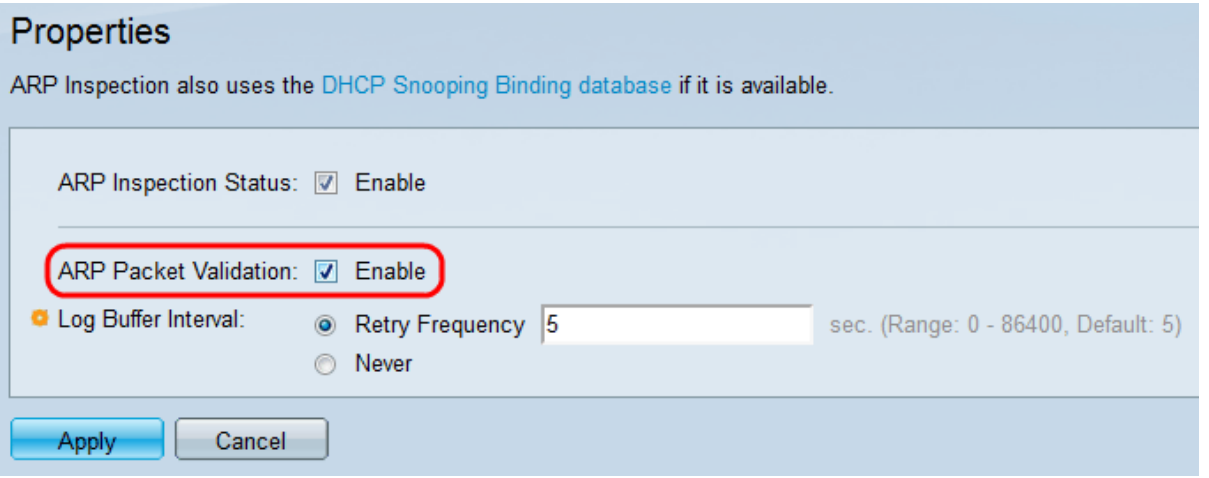

Schritt 3: Aktivieren Sie im Feld ARP Packet Validation (ARP-Paketvalidierung) die Option Enable (Aktivieren), um die Paketvalidierung in ARP zu aktivieren. Diese Funktion ist standardmäßig deaktiviert. Wenn dieses Feld markiert ist, werden die folgenden Werte mit den vorhandenen Datenbanken verglichen, um externe Angriffe zu verhindern:

- Quell-MAC Die Quell-MAC-Adresse des Pakets im Ethernet-Header wird mit der MAC-Adresse des Absenders in der ARP-Anfrage verglichen. Diese Prüfung wird sowohl für ARP-Anfragen als auch für Antworten durchgeführt.
- Ziel-MAC Die Ziel-MAC-Adresse des Pakets im Ethernet-Header wird mit der MAC-Adresse der Zielschnittstelle verglichen. Diese Prüfung wird nur für ARP-Antworten durchgeführt.
- IP Addresses (IP-Adressen): Dieser Parameter vergleicht den ARP-Dateninhalt mit ungültigen und unerwarteten IP-Adressen. IP-Adressen umfassen 0.0.0.0, 255.255.255.255 und alle IP-Multicast-Adressen.

Darüber hinaus verwendet die ARP-Inspektion eine DHCP-Snooping-Binding-Datenbank, wenn DHCP-Snooping aktiviert ist, um neben den Zugriffskontrollregeln auch die IP-Adresse des Pakets zu überprüfen. Weitere Informationen zur Konfiguration der DHCP-Snooping-Binding-Datenbank finden Sie im Artikel DHCP Snooping Binding Database Configuration on Sx500 Series Stackable Switches. Sie können die Konfigurationsseite der DHCP Snooping

Binding-Datenbank aufrufen, indem Sie oben auf der Seite Eigenschaften auf den Link der DHCP Snooping Binding-Datenbank klicken.

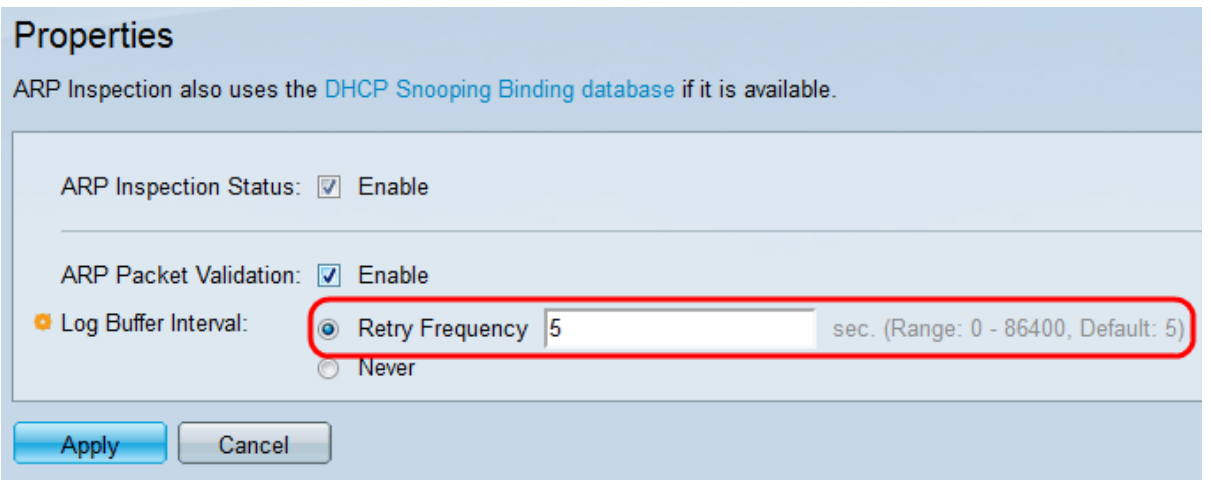

Schritt 4: Klicken Sie im Feld Log Buffer Interval (Protokollpuffer-Intervall) auf eines der folgenden Optionsfelder:

- Häufigkeit erneut versuchen Aktiviert das Senden von SYSLOG-Nachrichten für verworfene Pakete. Geben Sie die Häufigkeit ein, mit der die Nachrichten gesendet werden. Die Standardfrequenz beträgt 5 Sekunden. Der Bereich liegt zwischen 0 und 86.400 Sekunden.
- Never (Niemals): Deaktiviert verlorene SYSLOG-Paketmeldungen.

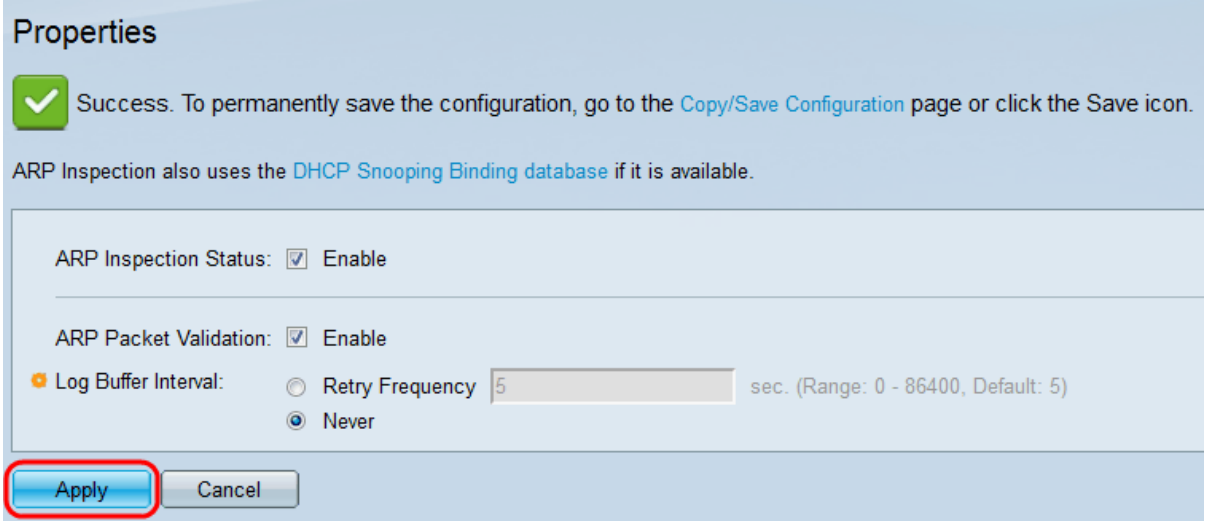

Schritt 5: Klicken Sie auf Apply, um die Änderungen vorzunehmen. Die Einstellungen werden definiert, und die aktuelle Konfigurationsdatei wird aktualisiert.